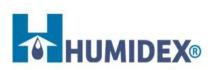

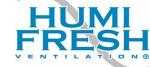

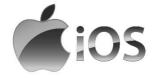

The Hybrid200 App allows you to adjust settings and controls, monitor unit conditions in real time, check the weather forecast, and fill out the warranty card.

How to Download:

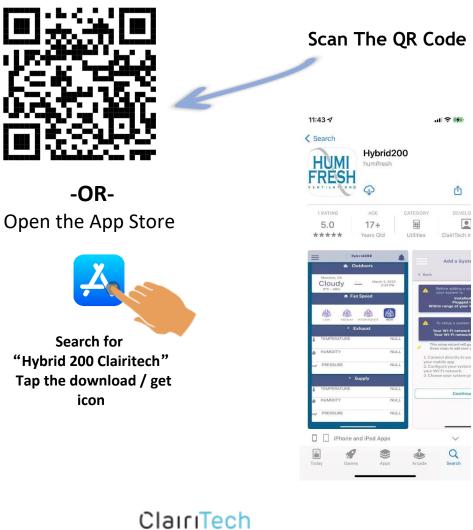

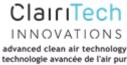

New Account:

Signing in

by Creating A

| Hybrid 200                                                                                                    | < Hybrid 200                                                                                                    |
|----------------------------------------------------------------------------------------------------|----------------------------------------------------------------------------------------------------|
| <b>Get Started</b> Create a Hybrid200 account to monitor or configure your Hybrid 200 series system Sign up with your email | <b>New Account</b><br>Enter your email address and choose your password to create a new account<br><b>MAIL ADDRESS</b> |
| Already have an account ?                                                                                                   | CHOOSE A PASSWORD                                                                                                    |
|                                                                                                    | CONFIRM PASSWORD Create account<br>Already have an account ?<br>Sign in                                                |

## Step 1:

Tap "Create a new account"

## Step 2: Fill in your email address and password.

## Signing in by Creating A New Account:

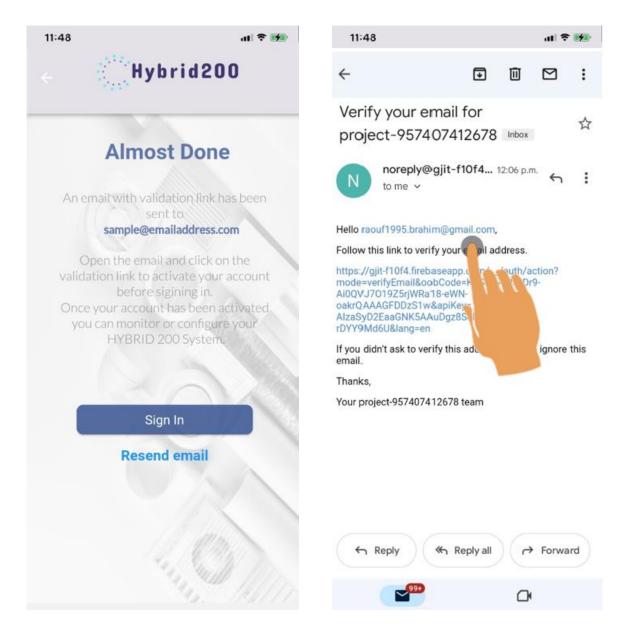

#### Step 3:

An email will be sent to verify your email address

#### Step 4:

Check your email inbox or spam . Click on (or tap) the link to verify your email address

#### Signing in by Creating A New Account:

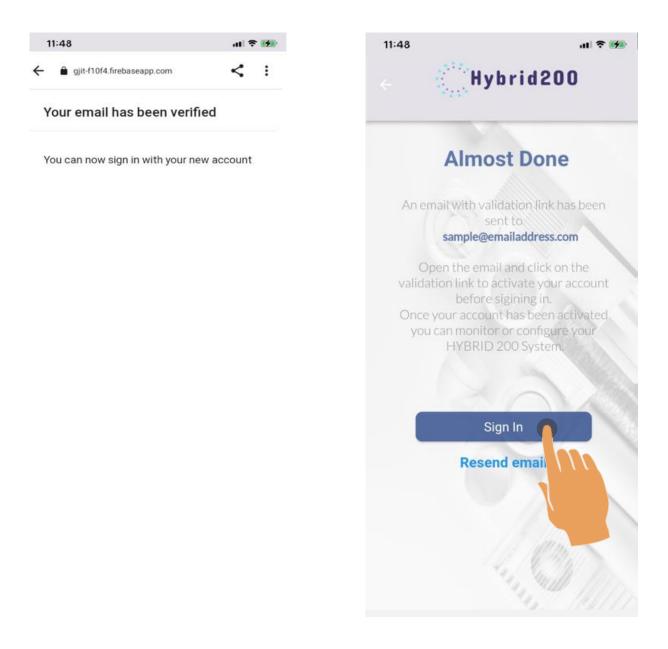

#### Step 5:

The validation process is complete

Step 6: Tap "Sign In"

## Signing in by Creating a New Account:

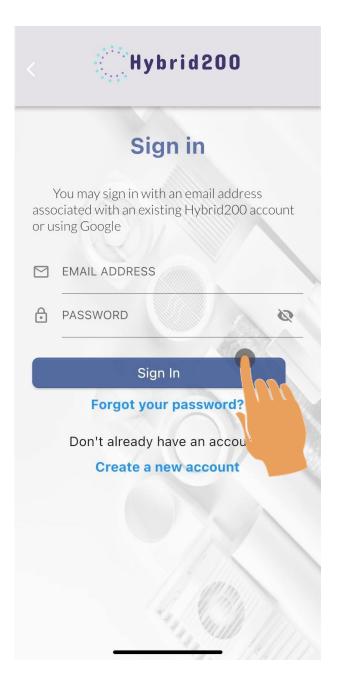

**Step 7:** Enter your email address and password. Tap "Sign In"

### How to Reset Your Password:

| < Hybrid 200                                                                                                    | 10:52 <b>I ♀ I</b>                                                                                                    |
|----------------------------------------------------------------------------------------------------|----------------------------------------------------------------------------------------------------|
| Sign in   You may sign in with an email address   associated with an existing Hybrid200 account   or using Google   Mail ADDRESS   PASSWORD   Sign In   Sign In   Forgot your passwol   Don't already have an account | Image: Contraction <b>Contract Contraction Contract Contract Contra</b> |
| Create a new accou                                                                                                    |                                                                                                    |

### Step 1:

Tap "Forgot your password?"

## **Step 2:** Enter your email address. Tap "Reset password"

### How to Reset Your Password:

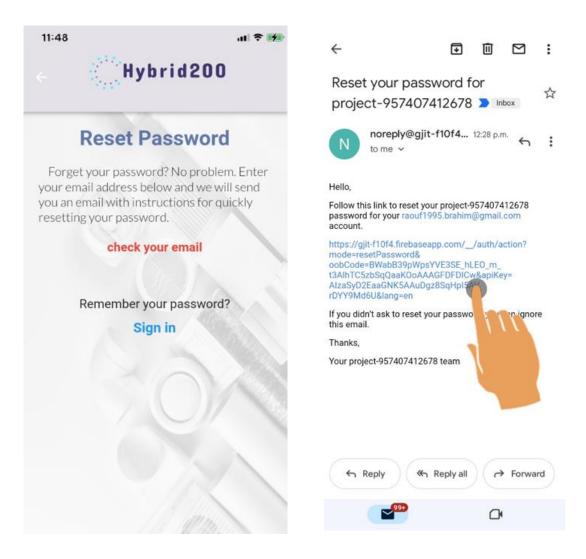

#### Step 3:

An email will be sent to reset your password

#### Step 4:

Check your email's inbox or spam. Click the link to reset your password.

### How to Reset Your Password:

| gjit-f10f4.firebaseapp.com   | <    | 1  |
|------------------------------|------|----|
| Reset your password          |      |    |
| for raouf1995.brahim@gmail.c | om   |    |
| lew password                 |      | -  |
|                              | •    | 0  |
|                              |      |    |
|                              |      |    |
|                              | SAVE |    |
|                              | SAVE | 1. |
|                              | SAVE | In |
|                              | SAVE |    |
|                              | SAVE |    |

< :

#### Password changed

You can now sign in with your new password

#### Step 5:

Enter your new password. Tap "SAVE"

#### Step 6:

The reset password process is completed.

## How to Reset Your Password:

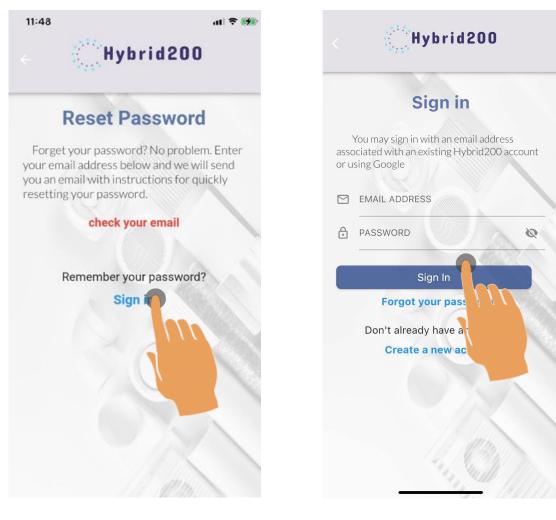

Step 7: Tap "Sign In" Step 8: Enter your email address and your new password. Tap "Sign In"

### How to Add Your System

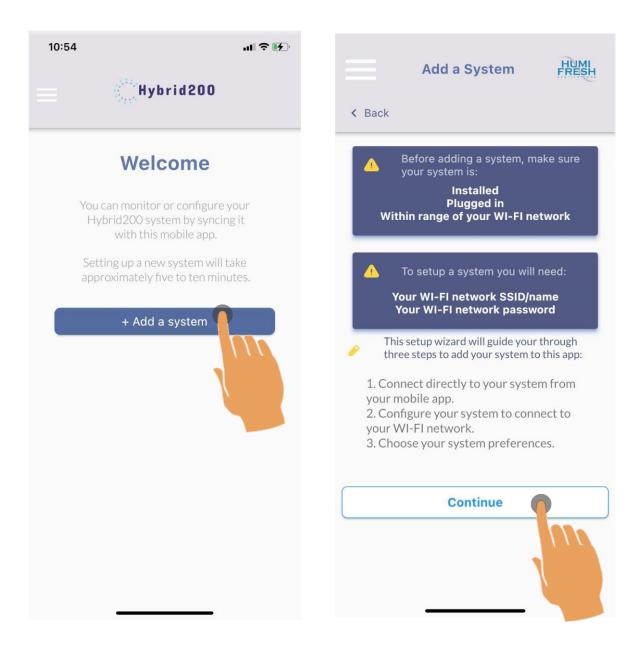

#### Step 1: Tap "Add a system"

### Step 2: This screen outlines the steps to add your system. Tap "Continue"

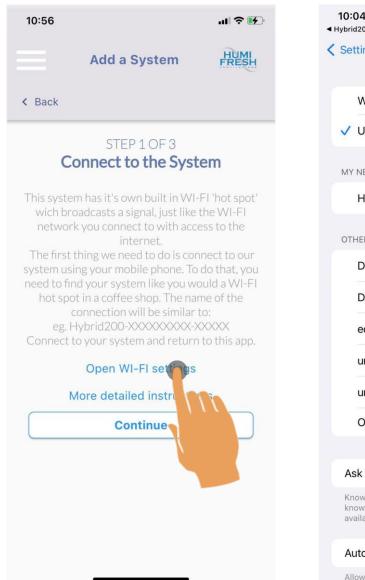

| <b>10:04</b><br>Hybrid200                                                                 | чI \$ Б                         |
|-------------------------------------------------------------------------------------------|---------------------------------|
| Settings Wi-Fi                                                                            |                                 |
| Wi-Fi                                                                                     |                                 |
| ✓ UMoncton                                                                                | € <del>?</del> (i)              |
| MY NETWORKS                                                                               |                                 |
| Hybrid200-Humifresh                                                                       | -fa4a 🍙 훅 і                     |
| OTHER NETWORKS $\beta_{in}^{i_{a}}$                                                       |                                 |
| DIRECT-23-HP                                                                              |                                 |
| DIRECT-67-HP M4281                                                                        | dw LJ                           |
| eduroam                                                                                   | ê <del>ç</del> (j               |
| umcm-projets                                                                              | € <del>?</del> (i)              |
| umcm-visiteur                                                                             | <del>?</del> (i)                |
| Other                                                                                     |                                 |
| Ask to Join Networks                                                                      | Notify >                        |
| Known networks will be joined a<br>known networks are available, y<br>available networks. |                                 |
| Auto-Join Hotspot                                                                         | Ask to Join >                   |
| Allow this device to automatica                                                           | <del>lly disco</del> ver nearby |

### Step 3: Tap "Open Wi-Fi settings"

#### Step 4:

The unit generally shows up OTHER NETWORKS as "Hybrid200-Humifresh"

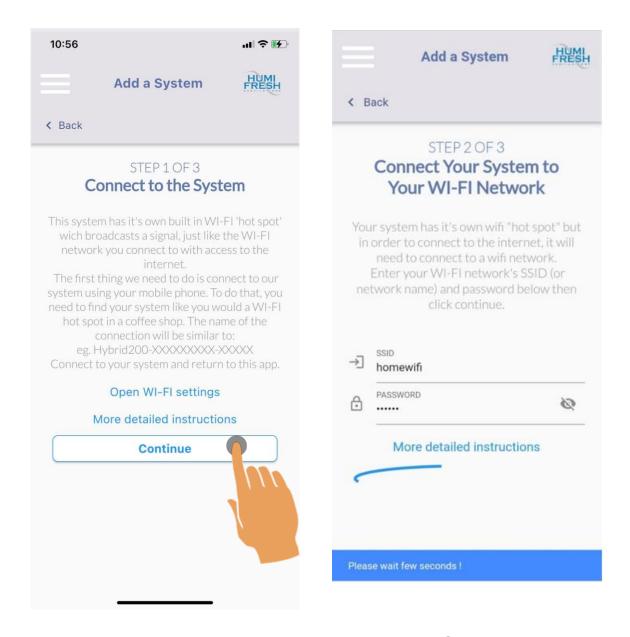

Step 5: Tap "Continue" Step 6: Enter your Wi-Fi SSID and password. Tap "Continue"

| 20 |                                                                | чI 🗢 👘        | <b>10:04</b><br>◄ Hybrid200 |                                                             | ul ≎            |
|----|----------------------------------------------------------------|---------------|-----------------------------|-------------------------------------------------------------|-----------------|
|    | Add a System                                                   | HUMI<br>FRESH | < Settings                  | Wi-Fi                                                       |                 |
|    |                                                                |               | Wi-Fi                       |                                                             | C               |
|    | STEP 2 OF 3                                                    |               | V UMoncto                   | on 🌔                                                        | â 🗢 (i          |
| (  | onnect To your Int                                             | ernet         | MY NETWORKS                 |                                                             |                 |
|    | tulations! Your system h<br>lly added. There are just a        |               | Hybrid20                    | 00-Humit                                                    | <b>∻</b> (i     |
|    | left.<br>able the connection with<br>ect to your home Wi-Fi ne |               | OTHER NETWO                 |                                                             |                 |
|    | internet data).                                                |               | DIRECT-                     | 23-HP                                                       | 🔒 🤶 i           |
|    | Open WI-FI settings                                            |               | DIRECT-                     | 67-HP M428fdw L                                             | J 🔒 🤶 ϳ         |
| 1  | ore detailed instructio                                        | ns            | eduroam                     | (                                                           | 🔒 🤶 i           |
|    | Continue                                                       |               | umcm-p                      | rojets                                                      | 🔒 🗢 🤅           |
|    |                                                                |               | umcm-vi                     | siteur                                                      | <del>?</del> (i |
|    |                                                                |               | Other                       |                                                             |                 |
|    |                                                                |               |                             |                                                             |                 |
|    |                                                                |               | Ask to Join                 |                                                             | Notify 2        |
|    |                                                                |               |                             | ks will be joined autom<br>ks are available, you w<br>orks. |                 |
|    |                                                                |               | Auto-Join H                 | lotspot                                                     | Ask to Join     |
|    |                                                                |               | Allow this devi             | c <del>e to automatically dis</del>                         | cover nearby    |

# Step 7: To reconnect to your internet

## Step 8: Choose your Home Wi-Fi

Tap "Open Wi-Fi settings"

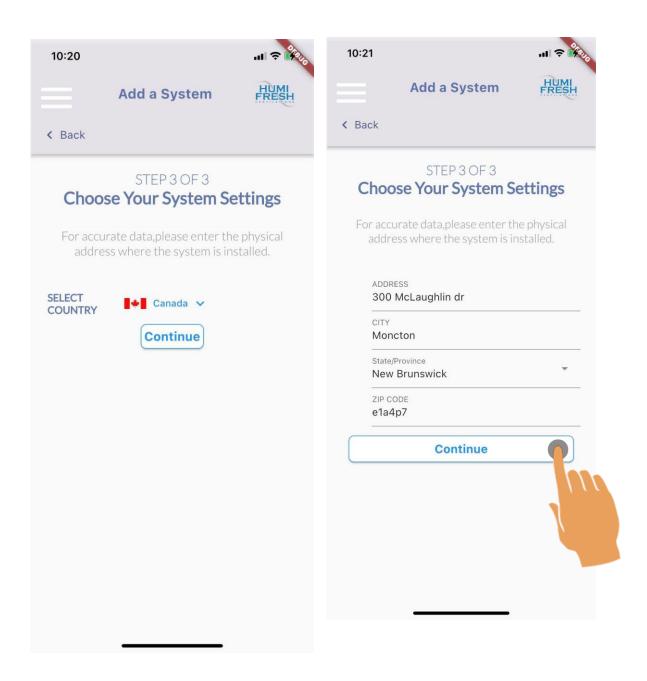

### Step 9:

You may select your country Tap "Continue"

#### Step 10: Enter your address Tap "Continue"

## How to Add Your System

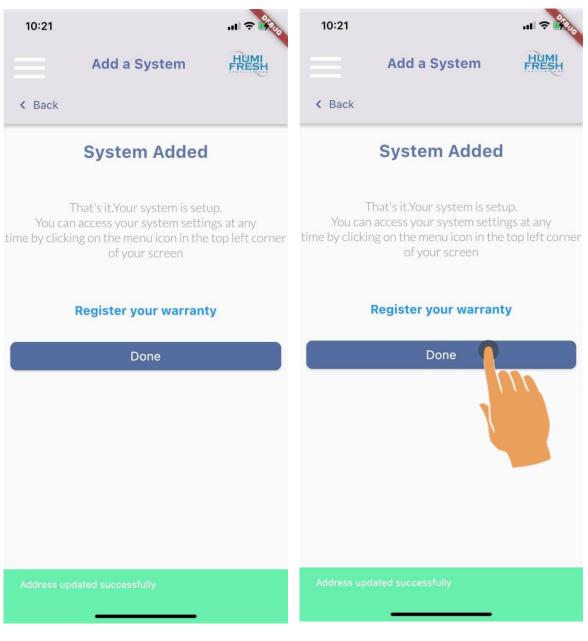

Step 11: Your address successfully added. Step 12: Tap "Done"

| 10:21           |                                                                       | al 🗢 🐝     | $\equiv$   |
|-----------------|-----------------------------------------------------------------------|------------|------------|
|                 |                                                                       | HUMI       |            |
| < Back          |                                                                       |            |            |
|                 |                                                                       |            |            |
| 9               | Syncing                                                               |            |            |
|                 |                                                                       |            | k          |
|                 |                                                                       |            | ₽ T        |
|                 |                                                                       |            | ⊗ ⊢        |
| This may take f | n is syncing with the<br>ive to seven minutes<br>ime they've connecte | if this is | <b>_</b>   |
|                 |                                                                       |            | <u>₿</u> T |
|                 |                                                                       |            | <b>⊗</b> ⊢ |
|                 |                                                                       |            |            |

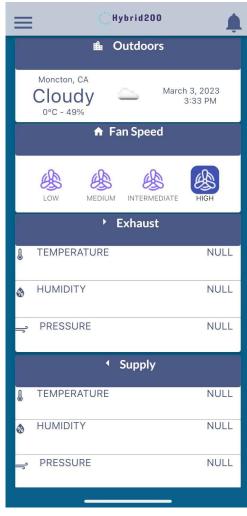

### Step 13:

Your Humifresh is syncing with the Hybrid200 App.

#### Step 14:

Every 30 minutes, new Humifresh data will be displayed, and the outdoors temperature and humidity will be displayed

### How to Change the temperature unit ( Celsius To Fahrenheit)

| ≡                         | Hybrid20                   | •••                          |
|---------------------------|----------------------------|------------------------------|
|                           | 🛍 Outdoo                   | rs                           |
| Moncto<br>Clou<br>0°C - 4 | idy 🗳 🖞                    | November 29, 2022<br>2:52 PM |
|                           | 🔒 Fan Spee                 | ed                           |
| LOW                       | MEDIUM INTERM              | EDIATE HIGH                  |
|                           | Exhaus                     | it                           |
| J TEMPE                   | ERATURE                    | <b>C</b> C                   |
| 💩 HUMIC                   | DITY                       |                              |
| PRESS                     | SURE                       | 1093 hPa                     |
|                           | <ul> <li>Supply</li> </ul> | /                            |
| 1 TEMPE                   | ERATURE                    | 572                          |
| 💩 Humie                   | DITY                       | 30                           |
| PRES                      | SURE                       | 1094 hPa                     |
| C Clairit                 | tech Innovations Inc.      |                              |

### Step 1:

To change the temperature (Celsius to Fahrenheit) Click on the value of the temperature.

## How to Add Your System Using the Menu

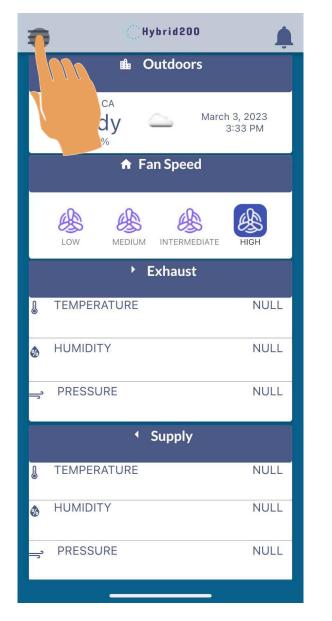

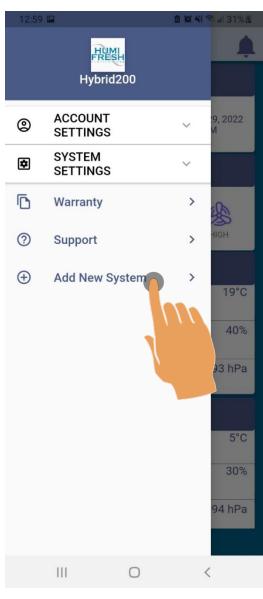

Step 1: Tap the menu icon

Step 2: Tap "Add New System"

### How to Change the Maximum (Max) Fan Speed:

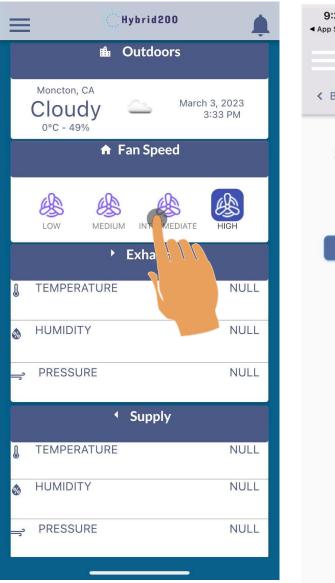

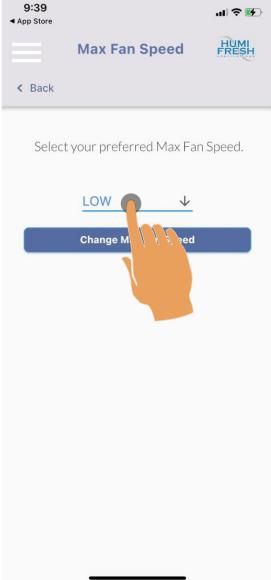

Step 1: Tap the fans Step 2: Tap "LOW" for available fan speeds.

# How to Change the Maximum (Max) Fan Speed:

| A Back | Max Fan Speed                         | HUMI<br>FRESH | < Back       | Max Fan Speed                                       | HUMI     |
|--------|---------------------------------------|---------------|--------------|-----------------------------------------------------|----------|
| C Dack |                                       |               |              |                                                     |          |
| Select | your preferred Max Fan                | Speed.        | Select y     | our preferred Max Far                               | n Speed. |
|        | LOW<br>MEDUIM<br>INTERMEDIATE<br>HIGH |               |              | MEDUIM       ↓         Change Max Fan Speed       ↓ |          |
|        |                                       |               | The preferre | d Max Fan Speed is changed                          |          |

### Step 3: Tap the desired speed

### Step 4:

Once the preferred Max Fan Speed is selected Tap "Change Max Fan Speed"

## How to Change the Max Fan Speed Using the Menu:

| Hybrid200                  |                       |  |  |  |  |
|----------------------------|-----------------------|--|--|--|--|
| 🛍 Outdoors                 |                       |  |  |  |  |
| CA<br>y Marc               | :h 3, 2023<br>3:33 PM |  |  |  |  |
| ♠ Fan Speed                |                       |  |  |  |  |
| Low MEDIUM INTERMEDIATE    | HIGH                  |  |  |  |  |
| Exhaust                    |                       |  |  |  |  |
| TEMPERATURE                | NULL                  |  |  |  |  |
| HUMIDITY                   | NULL                  |  |  |  |  |
| PRESSURE                   | NULL                  |  |  |  |  |
| <ul> <li>Supply</li> </ul> |                       |  |  |  |  |
| TEMPERATURE                | NULL                  |  |  |  |  |
| HUMIDITY                   | NULL                  |  |  |  |  |
| ➡ PRESSURE                 | NULL                  |  |  |  |  |
| · · · · · · · ·            |                       |  |  |  |  |

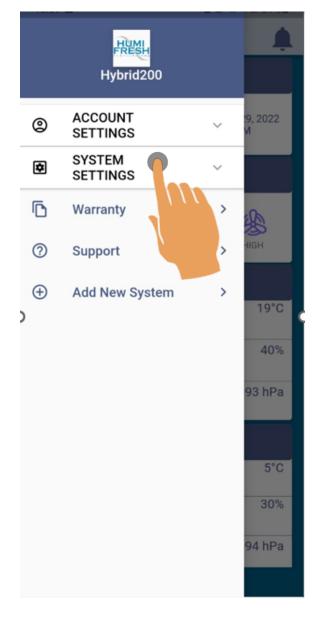

**Step 1:** Tap the menu icon

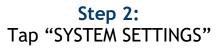

## How to Change the Max Fan Speed Using the Menu:

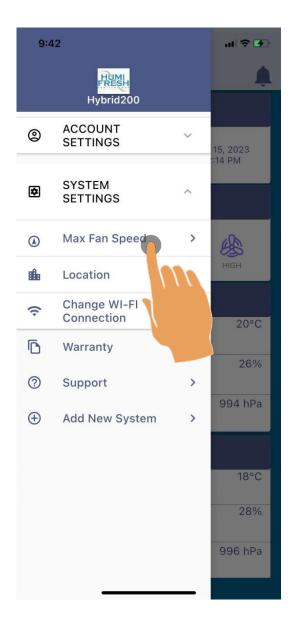

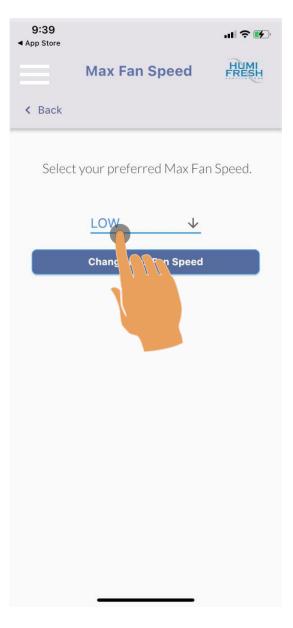

### Step 3: Tap "Max Fan Speed"

Step 4: Tap "LOW" for available fan speeds.

## How to Change the Maximum (Max) Fan Speed:

| Max Fan Speed                         |              | Max Fan Speed                               | HUMI     |
|---------------------------------------|--------------|---------------------------------------------|----------|
| < Back                                | < Back       |                                             |          |
| Select your preferred Max Fan Speed.  | Select y     | our preferred Max Far                       | n Speed. |
| LOW<br>MEDUIM<br>INTERMEDIATE<br>HIGH |              | MEDUIM       ↓         Change Max Fan Speed |          |
|                                       | The preferre |                                             |          |

### Step 5: Tap the desired speed

#### Step 6:

Once the preferred Max Fan Speed is selected Tap "Change Max Fan Speed"

|          | Hybrid 200                 |                      | 12:59    | <b>•</b>            |        |    | R al 31%8     |
|----------|----------------------------|----------------------|----------|---------------------|--------|----|---------------|
|          | ■ Outdoors                 | Ť.                   |          | Hybrid              | -      |    | Ĺ             |
|          | CA<br>Jy — March<br>%      | a 3, 2023<br>3:33 PM | 0        | ACCOUNT<br>SETTINGS |        | ~  | 19, 2022<br>M |
|          | 🔒 Fan Speed                |                      | \$       | SYSTEM<br>SETTINGS  |        | In |               |
|          |                            |                      | D        | Warranty            |        |    |               |
|          | LOW MEDIUM INTERMEDIATE    | HIGH                 | ?        | Support             |        |    | GH            |
|          | Exhaust                    |                      | $\oplus$ | Add New S           | system | >  |               |
| J        | TEMPERATURE                | NULL                 |          |                     |        |    | 19°C          |
| Ø        | HUMIDITY                   | NULL                 |          |                     |        |    | 40%           |
| <b></b>  | PRESSURE                   | NULL                 |          |                     |        |    | 93 hPa        |
|          | <ul> <li>Supply</li> </ul> |                      |          |                     |        |    |               |
|          | Suppry                     |                      |          |                     |        |    | 5°C           |
| J        | TEMPERATURE                | NULL                 |          |                     |        |    | 30%           |
| Ø        | HUMIDITY                   | NULL                 |          |                     |        |    | 94 hPa        |
| <b>_</b> | PRESSURE                   | NULL                 |          |                     |        |    |               |
|          |                            |                      |          | 111                 | 0      | <  |               |

# How to Change Your Password Using the Menu:

Step 1: Tap the menu icon

Step 2: Tap "Account Settings"

### How to Change Your Password Using the Menu:

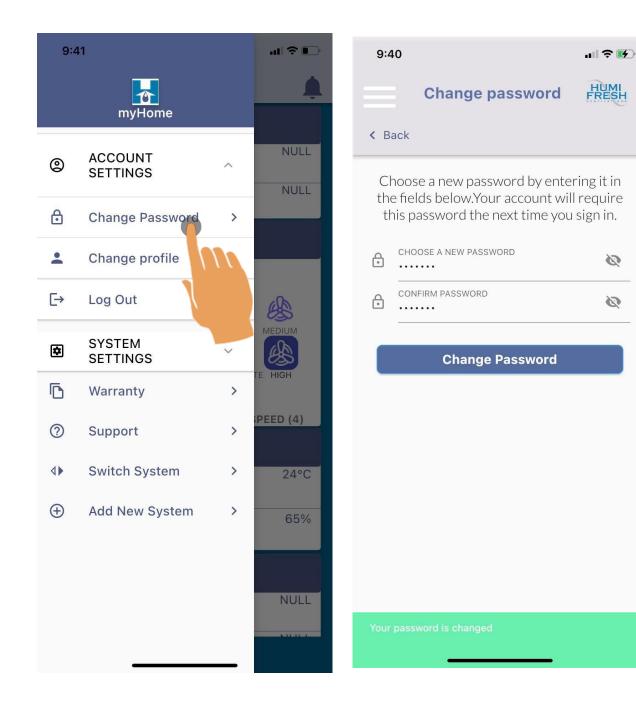

Step 3: Tap "Change Password"

Step 4: Enter your new password Tap "Change Password"

Ø

Ø

## How to Add or Update Your Personal Information:

|                              | 12:59 🖬 🔹 🖄 🌚 al 31% 8  |
|------------------------------|-------------------------|
| ■ Outdoors                   |                         |
|                              | Hybrid200               |
| A<br>March 3, 2023           |                         |
| y 3:33 PM                    | ACCOUNT<br>SETTINGS     |
| 🔒 Fan Speed                  | SYSTEM<br>SETTINGS      |
|                              | The Warranty            |
| LOW MEDIUM INTERMEDIATE HIGH | ③ Support > HGH         |
| ► Exhaust                    | ⊕ Add New System > 19°C |
| ETEMPERATURE NULL            | 40%                     |
| & HUMIDITY NULL              | 40%<br>93 hPa           |
| → PRESSURE NULL              | 93 HPa                  |
| <ul> <li>▲ Supply</li> </ul> | 5°C                     |
| TEMPERATURE NULL             | 30%                     |
| HUMIDITY NULL                | 94 hPa                  |
| PRESSURE NULL                |                         |
|                              | III O <                 |
|                              |                         |

Step 1: Tap the menu icon

Step 2: Tap "Account Settings"

### How to Add or Update Your Personal Information:

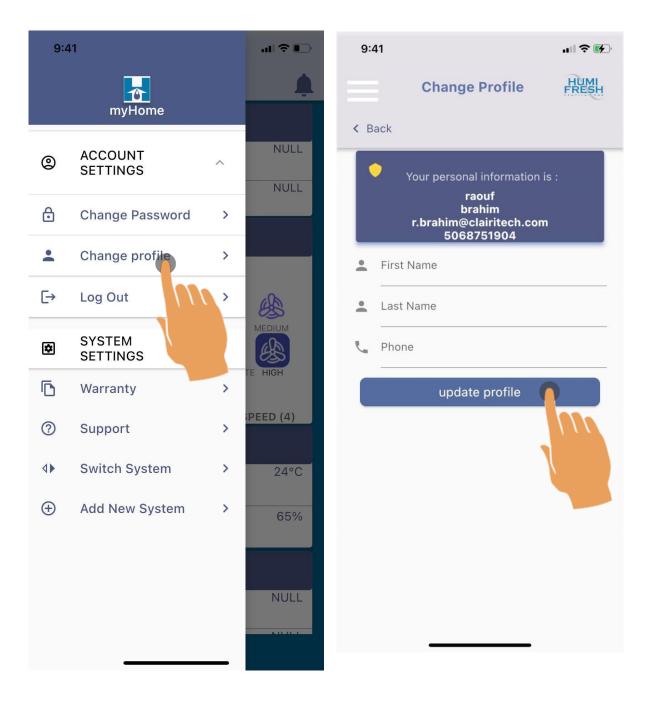

### Step 3: Tap "Change Profile"

Step 4: Enter your personal information Tap "update profile"

## How to Log Out From the App:

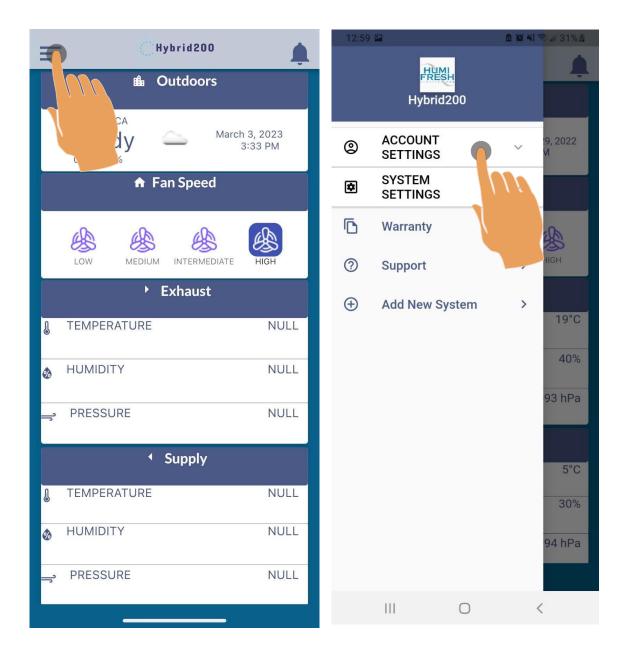

Step 1: Tap the menu icon

Step 2: Tap "Account Settings"

# How to Log Out From the App:

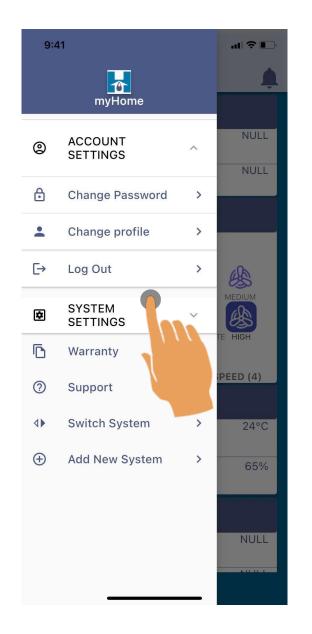

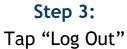

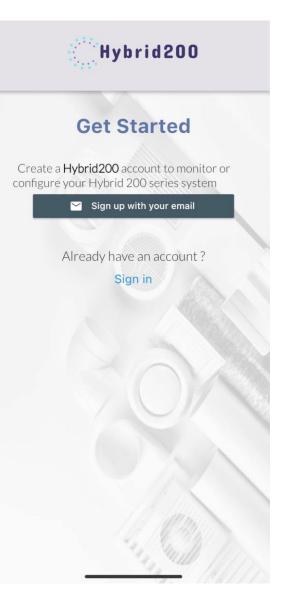

Step 4: You have successfully Logged Out.

## How to Change Your System Location:

| Thybrid 200               |                              |  |  |  |
|---------------------------|------------------------------|--|--|--|
| 🛍 Outd                    | oors                         |  |  |  |
| dy a                      | March 3, 2023<br>3:33 PM     |  |  |  |
| 🔒 Fan Sp                  | beed                         |  |  |  |
| LOW MEDIUM INT            | ERMEDIATE                    |  |  |  |
| ► Exha                    | lust                         |  |  |  |
| TEMPERATURE               | NULL                         |  |  |  |
|                           | NULL                         |  |  |  |
| 🚅 PRESSURE                | NULL                         |  |  |  |
| <ul> <li>✓ Sup</li> </ul> | <ul> <li>✓ Supply</li> </ul> |  |  |  |
| 1 TEMPERATURE             | NULL                         |  |  |  |
|                           | NULL                         |  |  |  |
| , PRESSURE                | NULL                         |  |  |  |
|                           |                              |  |  |  |

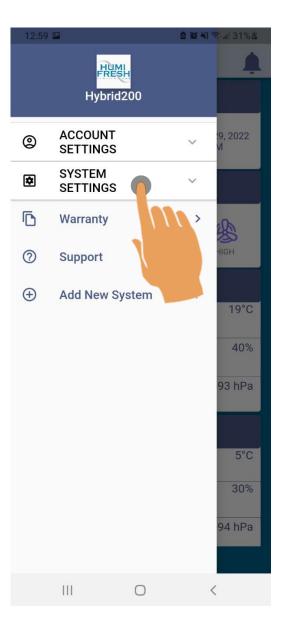

Step 1: Tap the menu icon

Step 2: Tap "System Settings"

## How to Change Your System Location:

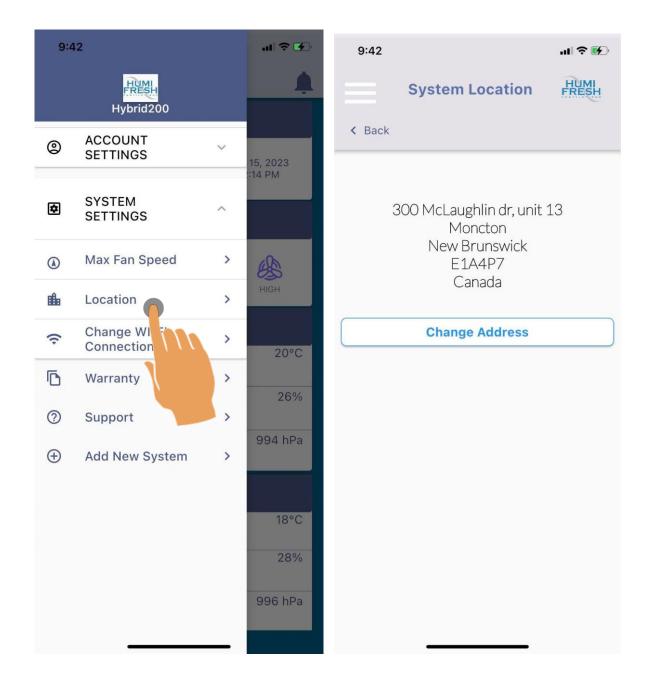

#### Step 3: Tap "Location"

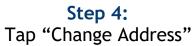

## How to Change Your System Location:

| 9:42            | II 🗢 🚱 | 9:43       |                    | .ıl 🍣 🚯 |
|-----------------|--------|------------|--------------------|---------|
| System Location | HUMI   |            | System Location    | HUMI    |
| < Back          |        | < Back     |                    |         |
| 1000500         |        | ADDRES     | ss<br>Main Street  |         |
| ADDRESS<br>     | •      | State/Pr   |                    | •       |
| CITY            |        |            |                    |         |
| ZIP CODE        |        | E1A4F      | 7                  |         |
| Save            |        |            | Save               |         |
|                 |        |            |                    |         |
|                 |        |            |                    |         |
|                 |        |            |                    |         |
|                 |        |            |                    |         |
|                 |        | Address up | dated successfully |         |
|                 |        |            |                    |         |

#### Step 5:

Enter the address where your system is located. Tap "Save" Step 6: The address has been successfully updated

| Hybrid200                    |                        |  |  |
|------------------------------|------------------------|--|--|
| Outdoors                     |                        |  |  |
| CA<br>Iy 	 Ma                | rch 3, 2023<br>3:33 PM |  |  |
| A Fan Speed                  |                        |  |  |
| LOW MEDIUM INTERMEDIATI      | HIGH                   |  |  |
| Exhaust                      |                        |  |  |
| 1 TEMPERATURE                | NULL                   |  |  |
| HUMIDITY                     | NULL                   |  |  |
| PRESSURE                     | NULL                   |  |  |
| <ul> <li>✓ Supply</li> </ul> |                        |  |  |
| I TEMPERATURE                | NULL                   |  |  |
| HUMIDITY                     | NULL                   |  |  |
| → PRESSURE                   | NULL                   |  |  |
|                              |                        |  |  |

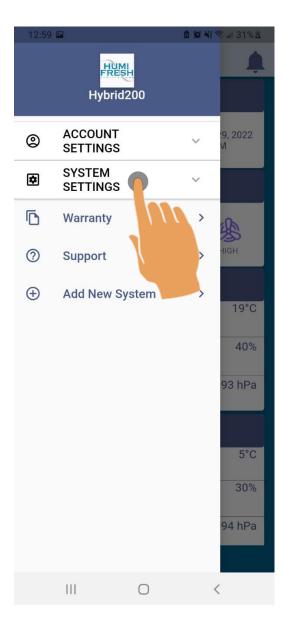

Step 1: Tap the menu icon

Step 2: Tap "System Settings"

## How to Change Your Wi-Fi Connection:

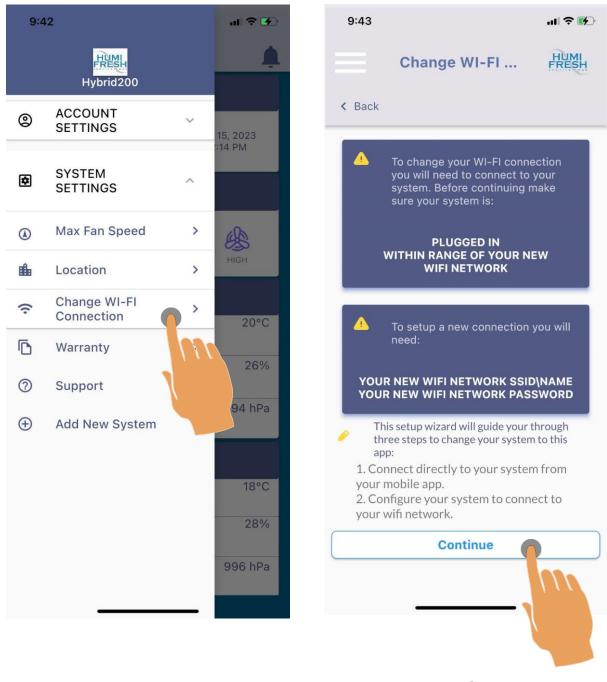

Step 3: Tap "Change Wi-Fi Connection" Step 4: This screen outlines the upcoming steps. Tap "Continue"

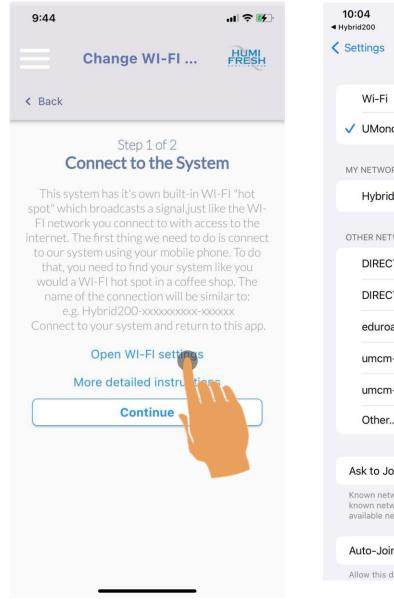

Step 5: Tap "Open Wi-Fi Settings"

#### Wi-Fi ✓ UMoncton ? (i) MY NETWORKS Hybrid200-Humifresh-fa4a... **?** (i) OTHER NETWORKS DIRECT-23-HP (i) DIRECT-67-HP M428fdw (i) eduroam 🔒 🗢 🚺 umcm-projets ● <del>?</del> (i) umcm-visiteur **?** (i) Other... Ask to Join Networks Notify > Known networks will be joined automatically. If no known networks are available, you will be notified of available networks. Auto-Join Hotspot Ask to Join > Allow this device ver nearby

Step 6: The system unit should show uphere under OTHER NETWORKS as "Hybrid200-Humifresh" Tap "Hybrid200-Humifresh" and return to the app

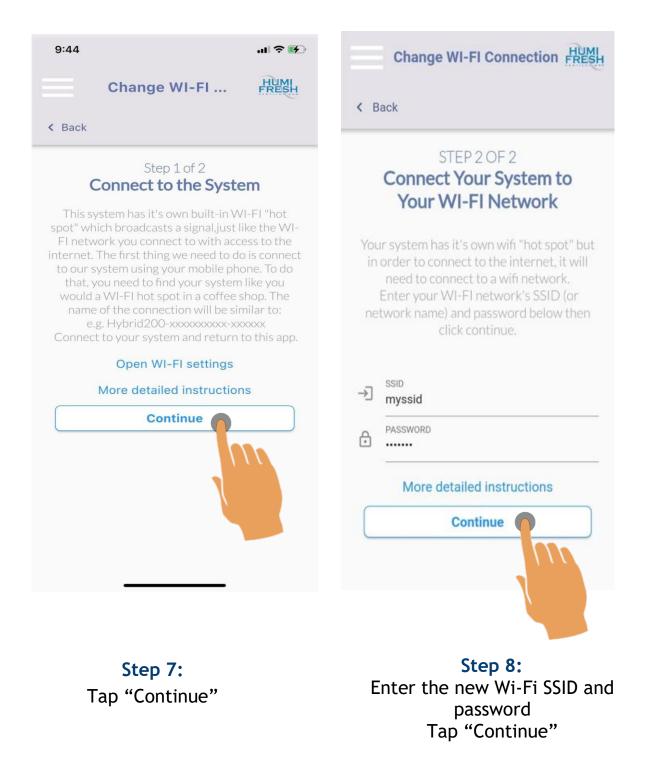

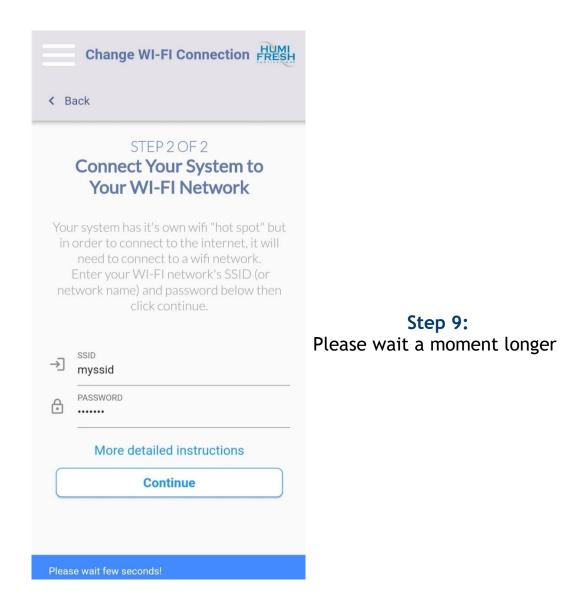

### How to Change Your Wi-Fi Connection:

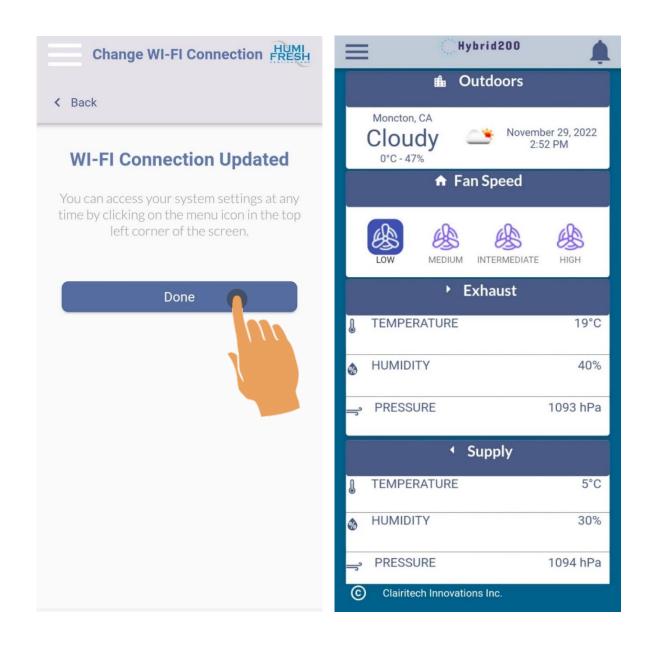

#### Step 10:

The system is successfully connected to the new Wi-Fi SSID. Tap "Done"

#### Step 11: The Dashboard

## How to Register Your Unit:

| Hybrid200                   | <b>.</b>              |  |  |
|-----------------------------|-----------------------|--|--|
| 🛍 Outdoors                  |                       |  |  |
|                             | ber 29, 2022<br>52 PM |  |  |
| ♠ Fan Speed                 |                       |  |  |
| Low MEDIUM INTERMEDIATE     | нідн                  |  |  |
| ► Exhaust                   |                       |  |  |
| I TEMPERATURE               | 19°C                  |  |  |
| HUMIDITY                    | 40%                   |  |  |
| _ PRESSURE                  | 1093 hPa              |  |  |
| <ul> <li>Supply</li> </ul>  |                       |  |  |
| J TEMPERATURE               | 5°C                   |  |  |
| HUMIDITY                    | 30%                   |  |  |
| - PRESSURE                  | 1094 hPa              |  |  |
| Clairitech Innovations Inc. |                       |  |  |

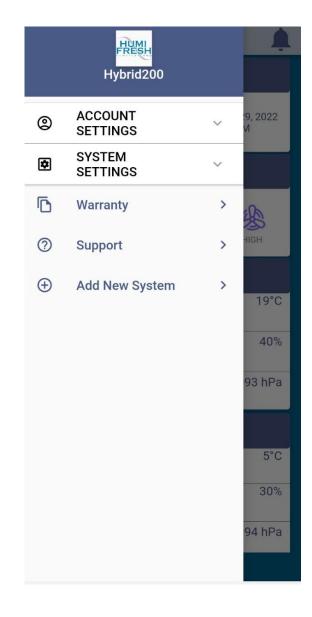

Step 1: Tap the menu icon Step 2: Tap "Warranty"

# How to Register Your Unit:

| Warranty HUMI                                                  | Warranty FRESH                                                                               |
|----------------------------------------------------------------|----------------------------------------------------------------------------------------------|
| < Back                                                         | < Back                                                                                       |
| MAIN STREET UNIT<br>Warranty Status                            | Enter the name and contact information of the individual or business which owns this system. |
| Registration Incomplete                                        | 💄 First Name                                                                                 |
| To complete your warranty registration you will require        | Last Name                                                                                    |
| information from your invoice and/or unit casting including:   | Email Address                                                                                |
| SUPPLIER NAME<br>DATE OF PURCHASE<br>SERIAL NUMBER             | Phone Number                                                                                 |
| CLICK HERE for instructions for how to find your serial number | Continue                                                                                     |
| Step 3:<br>Tap "Begin Registration"                            | <b>Step 4:</b><br>Enter the contact information<br>Of the system's owner                     |

Of the system's owner. Tap "Continue"

# How to Register Your Unit:

| Warranty HUMI                                                                                                    | Warranty FRESH                                                                                                    |  |  |
|----------------------------------------------------------------------------------------------------|----------------------------------------------------------------------------------------------------|--|--|
| < Back                                                                                                    | < Back                                                                                                    |  |  |
| Enter the address of the individual or business<br>which owns this system.This address does not<br>need to match the address where the system is<br>installed. | Entrer the serial number,supplier<br>name,and date of purchase from your<br>invoice and/or unit casing.<br>CLICK HERE FOR INSTRUCTIONS |  |  |
| ADDRESS                                                                                                    | ন্দ্র Serial Number                                                                                                    |  |  |
| CITY                                                                                                    |                                                                                                    |  |  |
| PROVINCE                                                                                                    | Unit Purchased Date                                                                                                    |  |  |
| ZIP CODE                                                                                                    | Lunit installer Name                                                                                                    |  |  |
| Continue                                                                                                    | Unit installed date                                                                                                    |  |  |
|                                                                                                    | Continue                                                                                                    |  |  |
|                                                                                                    |                                                                                                    |  |  |
|                                                                                                    |                                                                                                    |  |  |
|                                                                                                    |                                                                                                    |  |  |

#### Step 5:

Enter the physical address of the system's owner. Tap "Continue" Step 6: Enter the required information. Tap "Continue"

# How to Register Your Unit:

|        | Warranty                                                 | HUMI<br>FRESH |  |                      |
|--------|----------------------------------------------------------|---------------|--|----------------------|
| < Back |                                                          |               |  |                      |
|        | N STREET UI<br>'arranty Statu                            |               |  |                      |
| Reg    | gistration Pendi                                         | ng            |  |                      |
|        | etween 3 and 10 bu<br>warranty registratio<br>processed. |               |  | Step 7:<br>Tap "Done |
| CL     | ICK HERE for suppo                                       | rt            |  |                      |
|        | Done                                                     |               |  |                      |
|        |                                                          |               |  |                      |
|        |                                                          |               |  |                      |
|        |                                                          |               |  |                      |
|        |                                                          |               |  |                      |
|        |                                                          |               |  |                      |
|        |                                                          |               |  |                      |

## How to Contact Support :

| Hybrid200                   | , t                   |  |  |
|-----------------------------|-----------------------|--|--|
| 🛍 Outdoors                  |                       |  |  |
| GA<br>y Soverm<br>%         | ber 29, 2022<br>52 PM |  |  |
| ♠ Fan Speed                 |                       |  |  |
| LOW MEDIUM INTERMEDIATE     | нібн                  |  |  |
| Exhaust                     |                       |  |  |
| I TEMPERATURE               | 19°C                  |  |  |
| HUMIDITY                    | 40%                   |  |  |
| → PRESSURE                  | 1093 hPa              |  |  |
| <ul> <li>Supply</li> </ul>  |                       |  |  |
| TEMPERATURE                 | 5°C                   |  |  |
| HUMIDITY                    | 30%                   |  |  |
| → PRESSURE                  | 1094 hPa              |  |  |
| Clairitech Innovations Inc. |                       |  |  |

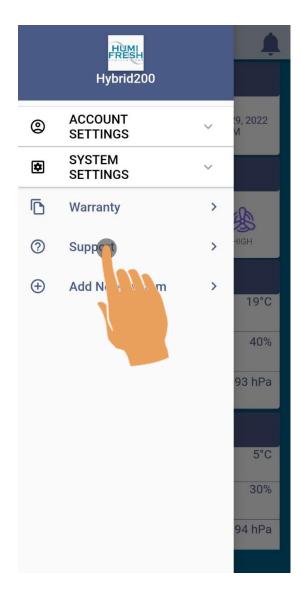

Step 1: Tap the menu icon Step 2: Tap "Support"

## How to Contact Support:

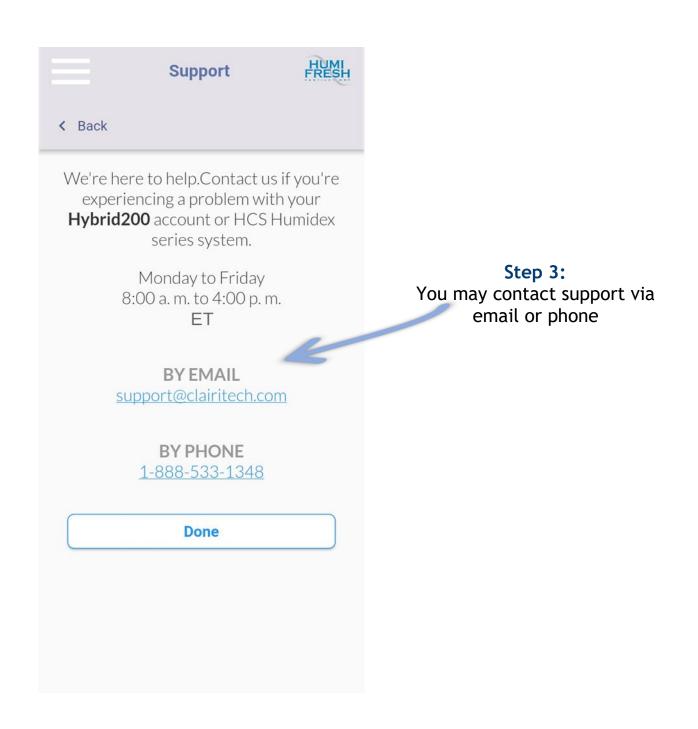